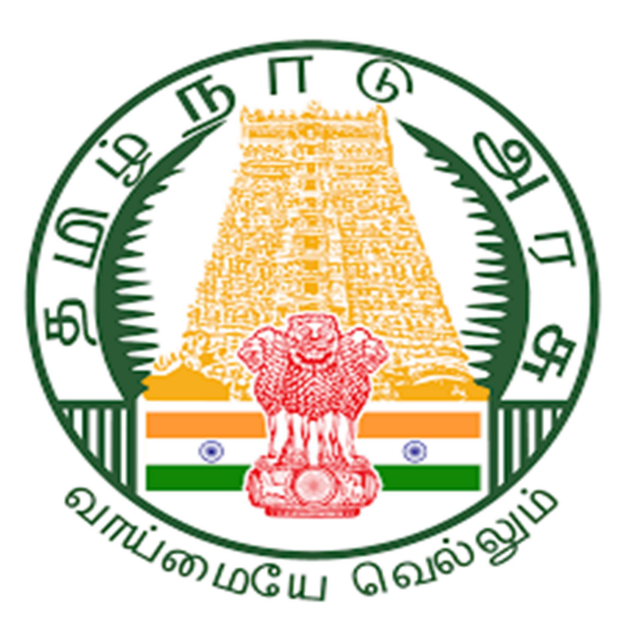

 $\mathbf{1}$ 

Project Name: Development & Maintenance of State Wide Single Window Web Portal for On-line Submission, Processing and Disposal of Planning Permission Applications, Building Permission Applications, Completion Certificate, Reclassification and Layout approval for DTCP, DTP, GCC, CMA, CMDA and RD&PR (DDGCR)

திட்டத்தின் பெயர்: ஆன்-லைனில் சமர்ப்பித்தல், திட்ட அனுமதி விண்ணப்பங்கள், கட்டிட அனுமதி விண்ணப்பங்கள், முடித்தல் சான்றிதழ், மறுவகைப்படுத்துதல் மற்றும் DTCP, DTP, GCC, CMA, CMDA மற்றும் RD&PR ஆகியவற்றிற்கான லேஅவுட் ஒப்புதல் ஆகியவற்றிற்கான மாநில அளவிலான ஒற்றைச் சாளர இணைய தளத்தின் மேம்பாடு மற்றும் பராமரிப்பு ( $\rm DDGCR$ )

## Rural Panchayat Approval process for Building plan after DTCP **Approval**

DTCP ஒப்புதலுக்குப் பிறகு கட்டிடத் திட்டத்திற்கான கிராம ஊராட்சி ஒப்புதல்

## செயல்முறை

Open your Chrome Browser:

உங்கள் இணைய உலாவியைத் திறக்கவும்:

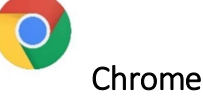

Enter the following url in the address bar:

முகவரிப் பட்டியில் பின்வரும் url ஐ உள்ளிடவும்:

https://onlineppa.tn.gov.in/SWP-web/login

## 1. Tamilnadu State Wide Single Window Portal:

தமிழ்நாடு மாநிலம் முழுவதும் ஒற்றை சாளர இணைய முகப்பில்

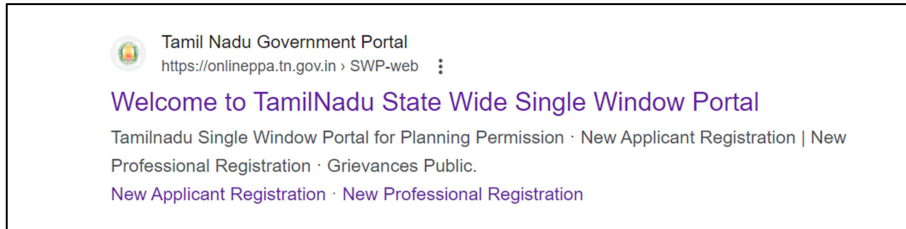

2. Click on the mentioned link and then the following screen will be displayed.

குறிப்பிடப்பட்ட இணைப்பைக் தேர்ந்தெடுக்கவும் , பின்னர் பின்வரும் திரை காட்டப்படும்.

## $\overline{2}$

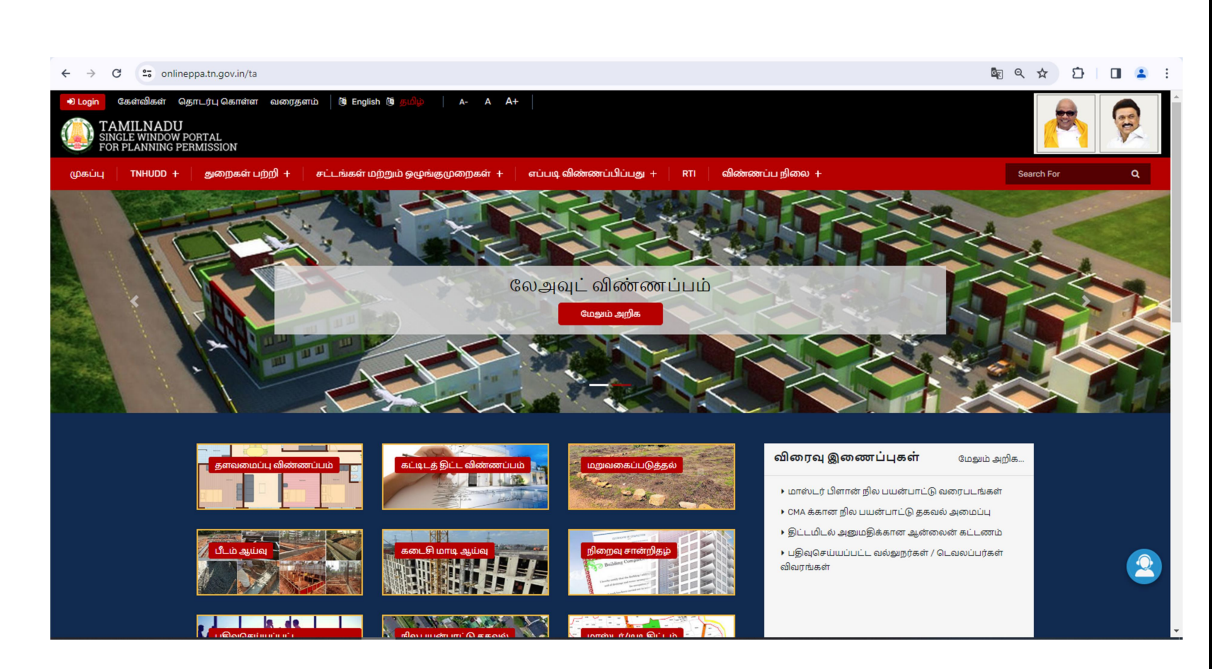

3. Click on **Delayin** to login into the portal and the below Login screen will be displayed in that the user can login through their username and password.

ஒற்றை சாளர முகப்பில் உள்நுழைய <mark>பண்ட</mark> விருப்பத்தைத் தேர்ந்தெடுக்கவும் செய்யவும், கீழே உள்ள உள்நுழைவுத் திரை காண்பிக்கப்படும், அதில் பயனர் தங்கள் பயனர்பெயர் மற்றும் கடவுச்சொல் மூலம் உள்நுழைய முடியும்.

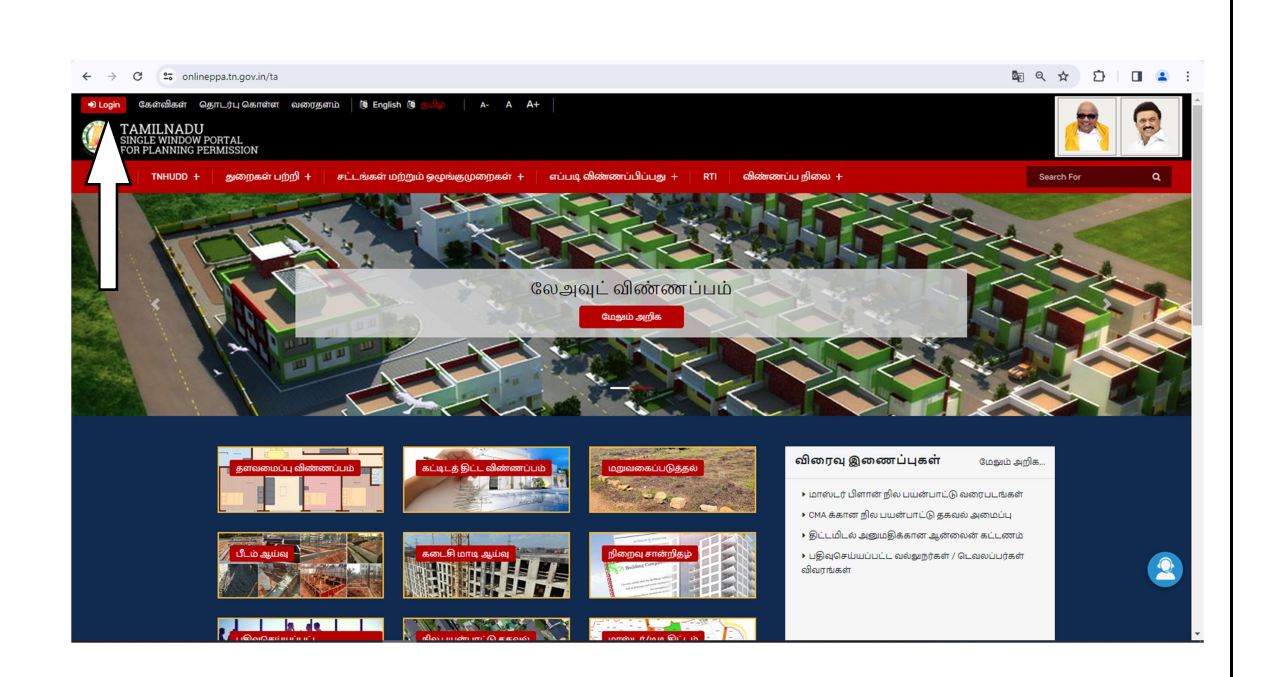

 $\overline{4}$ 

4. After Login then the following screen will be displayed and update the login credentials with respective to each panchayat.

உள்நுழைந்த பிறகு, பின்வரும் திரை காட்டப்படும் மற்றும் ஒவ்வொரு பஞ்சாயத்துக்கும் உரிய உள்நுழைவு சான்றுகளை அதில் உள்ளீடு செய்யப்பட வேண்டும்.

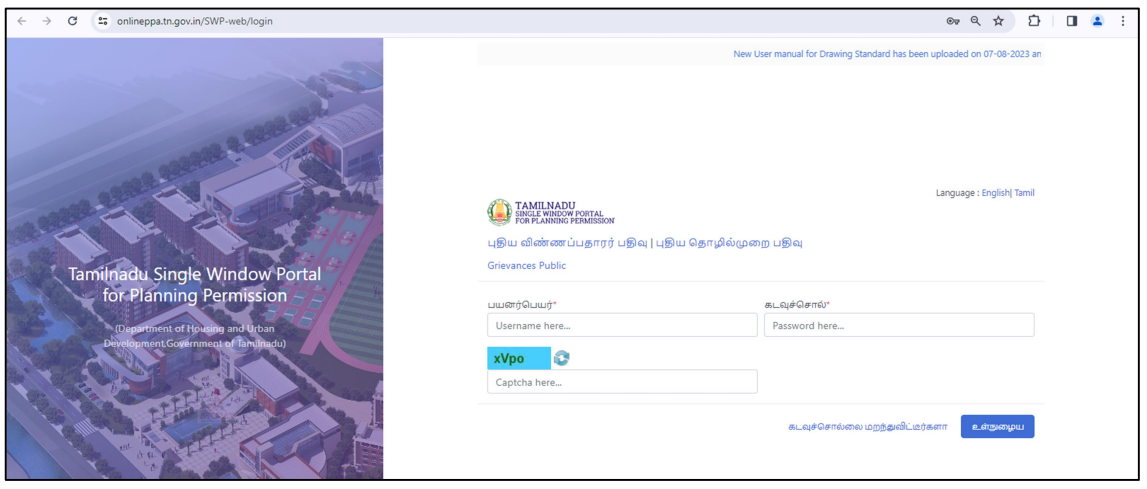

5. RDVPPXXXXXX for Village Panchayat President

கிராம பஞ்சாயத்து தலைவருக்கான  $\operatorname{RDVPPXXXXX}$ 

6. RDVPSXXXXXX for Village Panchayat Secretary

 $\delta$ ராம பஞ்சாயத்து செயலாளருக்கான  $\operatorname{RDVPS}$ XXXXXX

7. After the issuance of planning permission letter and Drawing then the application will be forwarded to the Local Body(Rural Panchayat)

திட்ட அனுமதி கடிதம் மற்றும் வரைதல் வழங்கப்பட்ட பிறகு விண்ணப்பம்<br>உள்ளாட்சி அமைப்புக்கு (கிராம பஞ்சாயத்து) அனுப்பப்படும்.

8. Once after the files gets forwarded to Local Body (Rural Panchayat), village panchayat Secretary Login

கோப்புகள் உள்ளாட்சி அமைப்புக்கு (கிராம பஞ்சாயத்து) அனுப்பப்பட்ட பிறகு, கிராம பஞ்சாயத்து செயலாளர் உள்நுழையவும்.

9. After login through the Village Panchayat Secretary login, below screen will be displayed in the screen.

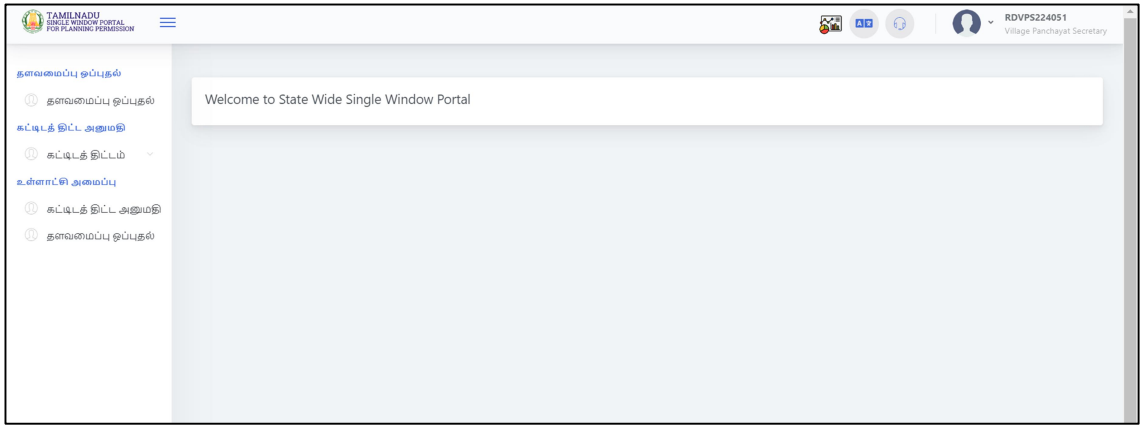

கிராம பஞ்சாயத்து செயலாளர் உள்நுழைவு மூலம் உள்நுழைந்த பிறகு, கீழே உள்ள திரை காட்டப்படும்.

10. In the Left menu bar, you can see the both Layout approval  $\&$ Building Plan permission tab

| <b>Building Plan Approval</b><br>$\overline{\mathbb{R}^{\circ}}$<br>$+20$ வாக்கு<br>பட்டியல் |                   |                         |                                         |                                  |                                |                               |                                   |                                               |                   |                                |                                        |
|----------------------------------------------------------------------------------------------|-------------------|-------------------------|-----------------------------------------|----------------------------------|--------------------------------|-------------------------------|-----------------------------------|-----------------------------------------------|-------------------|--------------------------------|----------------------------------------|
| Custom Search<br>$\vee$ entries<br>Search:<br>Show<br>10                                     |                   |                         |                                         |                                  |                                |                               |                                   |                                               |                   | -- Filter By --<br>$\check{~}$ |                                        |
| வ<br>எண்                                                                                     | Applicant<br>Name | $T+$<br><b>District</b> | $1 \downarrow$<br>Application<br>Number | Application<br><b>Status</b>     | Created<br>Date                | Last<br>īΨ<br>Updated<br>Date | Pending<br>At                     | Pending<br>Duration                           | $MM^{\top}$<br>No | <b>NOC</b>                     | செயல்கள்                               |
| $\mathbf{1}$                                                                                 | Sundar            |                         | Chengalpattu SWP/BPA/006101/2023        | Planning<br>Permission<br>Issued | Dec 23,<br>2023<br>12:15:08 PM | Dec 25, 2023<br>3:10:16 PM    | Village<br>Panchayat<br>Secretary | 3 Minutes, 38<br>Seconds                      | $\sim$            | <b>NOC</b><br><b>Apply</b>     | $\bullet$<br>E.<br>法<br>$\blacksquare$ |
| $\overline{2}$                                                                               | Saara             |                         | Chengalpattu SWP/BPA/006150/2023        | Final Approved                   | Dec 25,<br>2023<br>12:03:40 PM | Dec 25, 2023<br>12:33:06 PM   |                                   |                                               |                   |                                | 图表<br>$\bullet$                        |
| 3                                                                                            | Lavanya           |                         | Chengalpattu SWP/BPA/006144/2023        | Final Approved                   | Dec 25,<br>2023<br>10:23:11 AM | Dec 25, 2023<br>11:23:42 AM   |                                   |                                               |                   |                                | 18 L.A.<br>$\bullet$                   |
| $\Delta$                                                                                     | Packiam           | Chengalpattu            | SWP/BPA/006125/2023                     | LocalBody<br>Demand<br>Generated | Dec 23.<br>2023 2:57:45<br>PM  | Dec 23, 2023<br>4:05:08 PM    | Citizen                           | 1 Day, 23<br>Hours,8<br>Minutes,46<br>Seconds |                   | <b>NOC</b><br><b>Apply</b>     | $\bullet$                              |

இடது மெனு பட்டியில், மனைப்பிரிவு ஒப்புதல் மற்றும் கட்டிட அனுமதியையும் பார்க்கலாம்.

For Building application, select Building Plan Approval and you 11. can find the list of applications pending for approval.

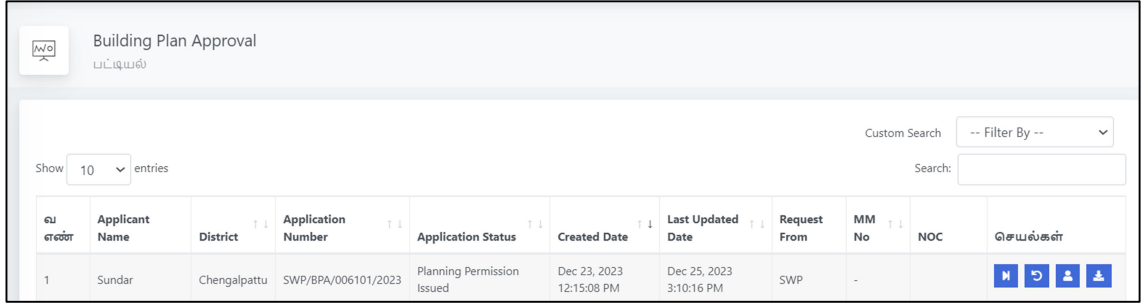

கட்டிட விண்ணப்பத்திற்கு,கட்டிடத் திட்ட ஒப்புதலைத் தேர்ந்தெடுத்து, ஒப்புதலுக்காக நிலுவையில் உள்ள விண்ணப்பங்களின் பட்டியலைக் காணலாம்.

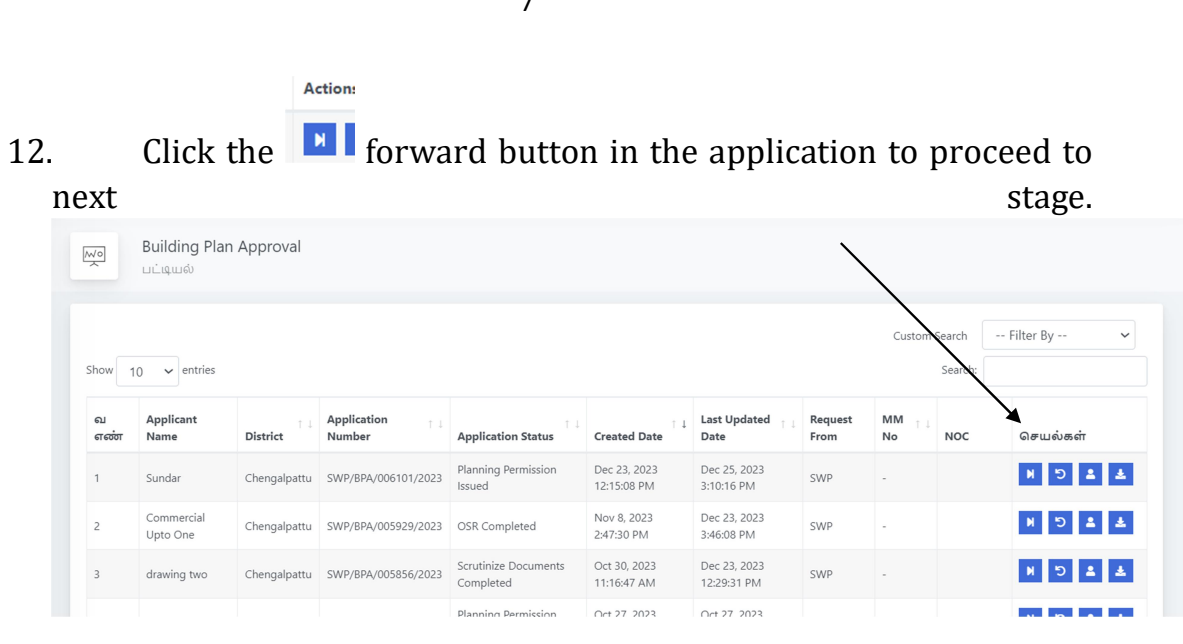

அடுத்த கட்டத்திற்குச் செல்ல, பயன்பாட்டில் உள்ள முன்னோக்கி பட்டனை தேர்ந்தெடுக்கவும்.

13. For DTCP approved Building Plan applications, tab named "Approved Documents" will be shown

**DTCP** திட்ட விண்ணப்பங்களுக்கு, <u>அங்கீகரிக்கப்பட்ட</u> கட்டிடத் ்அங்கீகரிக்கப்பட்ட ஆவணங்கள் " என்ற டேப் காட்டப்படும்.

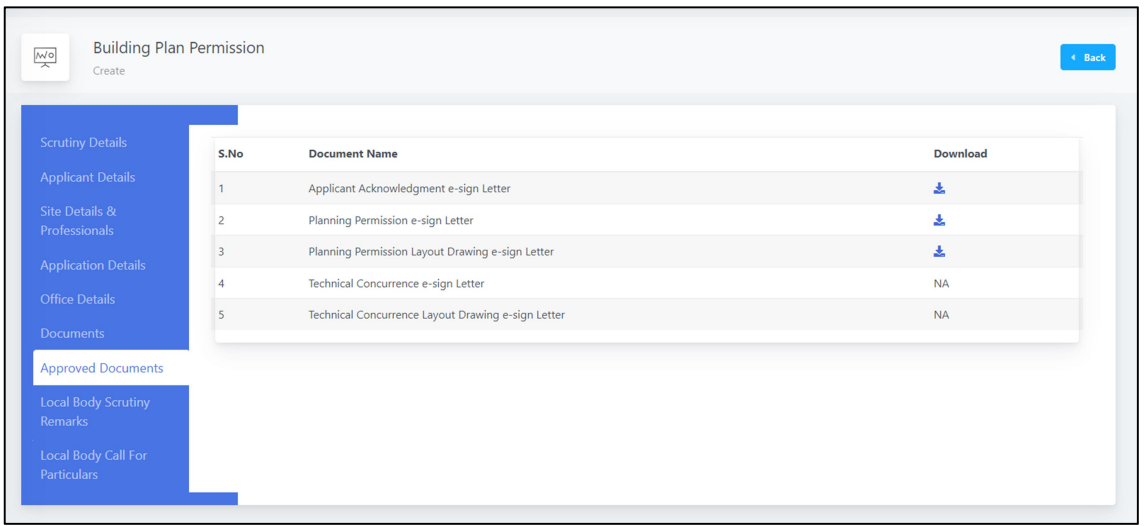

 $\overline{z}$ 

14. Village panchayat secretary will login into the system & the secretary will do the document scrutinize and secretary can able to download the approved documents from DTCP.

கிராம பஞ்சாயத்து செயலாளர் கணினியில் உள்நுழைவார் & செயலாளர் ஆவணத்தை ஆய்வு செய்வார் மற்றும் செயலாளர் அங்கீகரிக்கப்பட்ட ஆவணங்களை DTCP இலிருந்து பதிவிறக்கம் செய்ய முடியும்.

15. Select the building plan approval tab from left menu and select the forward option from actions. In the application, you can see the option for Local Body Call for Particulars with the details to be updated.

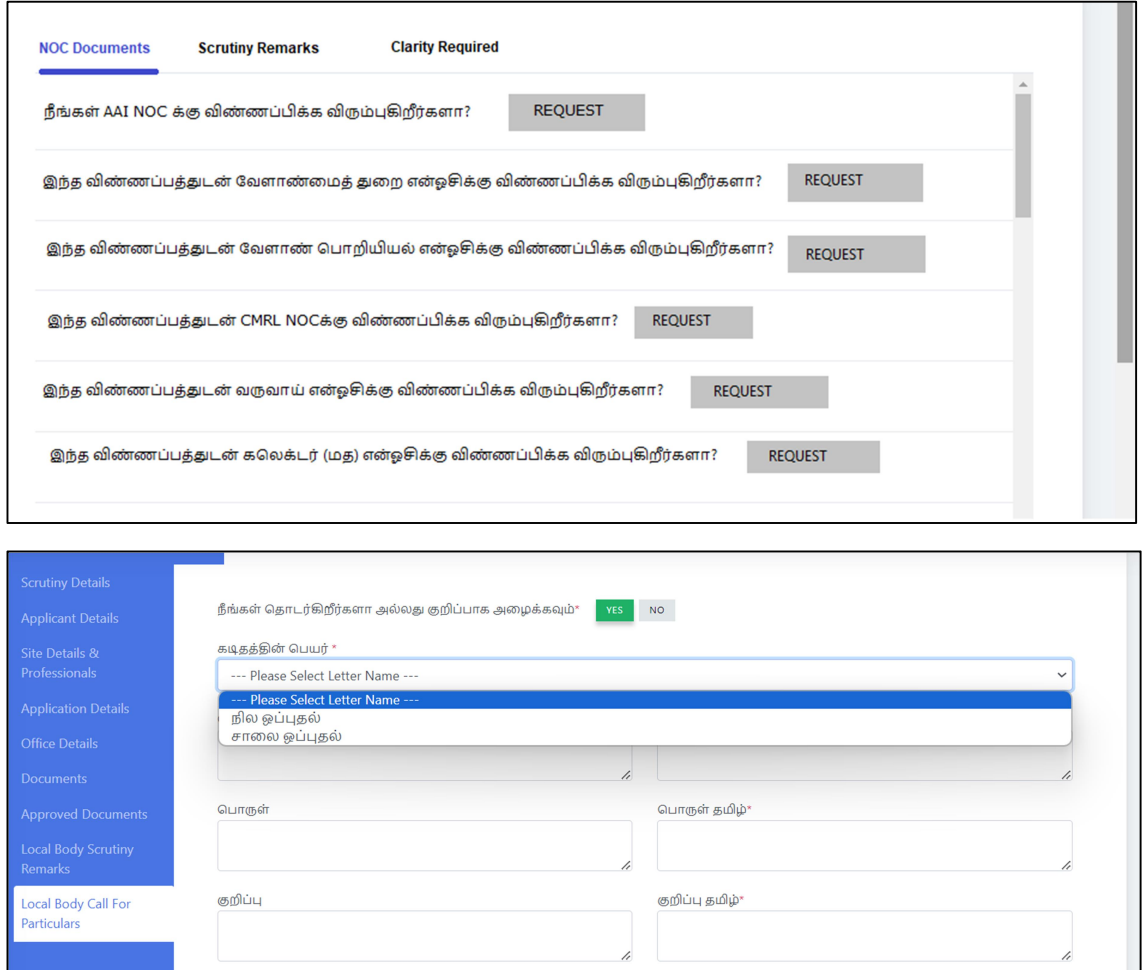

கடிகக்கின் உடல்

இடது மெனுவிலிருந்து கட்டிடத் திட்ட ஒப்புதல் தேர்ந்தெடுத்து, செயல்களில் இருந்து முன்னோக்கி விருப்பத்தைத் தேர்ந்தெடுக்கவும். விண்ணப்பத்தினை பார்வையிட்டு உள்ளாட்சி கோரும் விபரங்களையும் உள்ளீடு செய்ய வேண்டிய விபரங்களையும் அறியலாம்.

Update the details in Body of the letter in English & Tamil. 16.

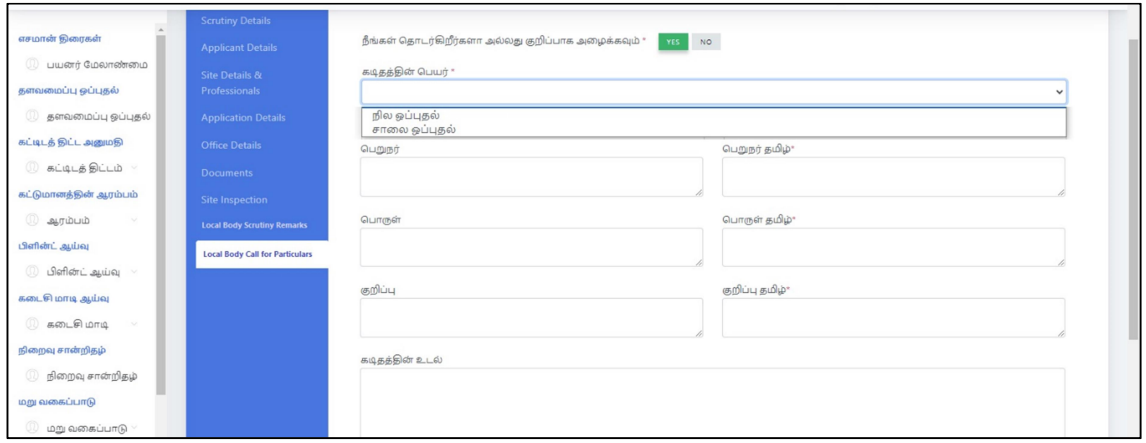

உள்ளீடு செய்ய வேண்டிய விபரங்களை தமிழ் மற்றும் ஆங்கிலத்திலும் கடித வடிவில்

- உள்ளீடு செய்ய வேண்டும்.
	- Below screen will be displayed to ask whether to proceed with 17. call for particulars Yes or No

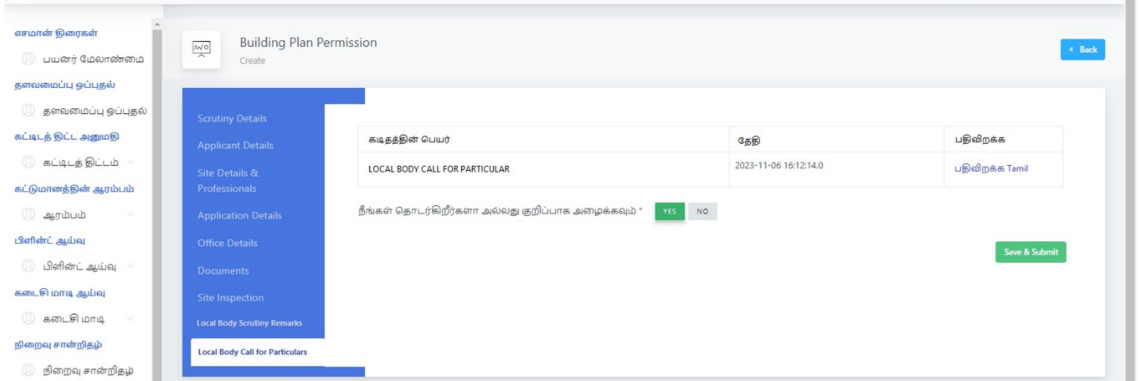

கீழ்காணும் திரையானது விவரங்கள் கோரி பெறப்பட்டு நடவடிக்கை தொடரவேண்டுமென என்பது குறித்து ஆம் அல்லது இல்லை என்ற கேள்வியுடன் அமைகிறது.

Then select Forward option to proceed further for the 18. application.

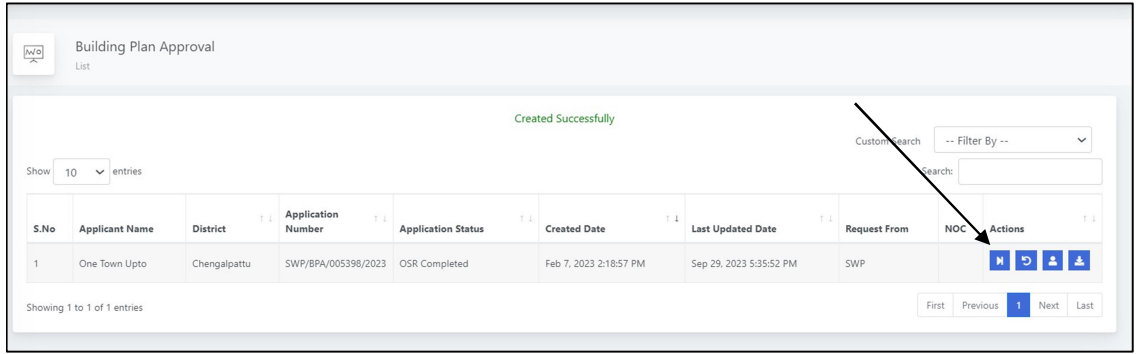

பின்னர் மேலனுப்பும் விருப்பத்தை தேர்ந்தெடுத்து விண்ணப்பத்தின் மீது மேலும் தொடரவும்.

19. In the screen you will get the Local body demand generation details as per the below screenshot.

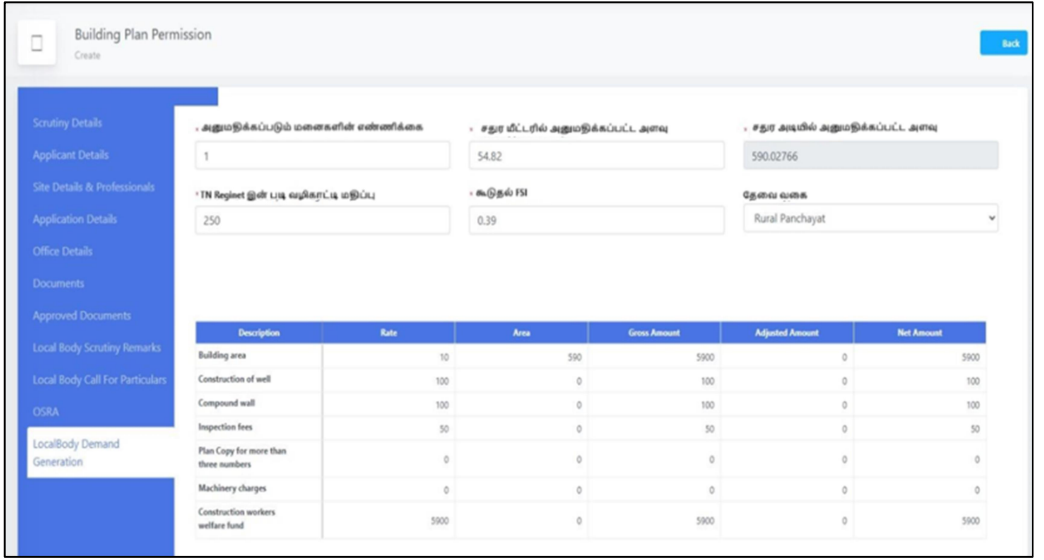

கீழ்க்காணும் திரையில் உள்ளாட்சி கட்டண விபரங்கள் திரைப்பிடிப்பில் பெறலாம்

Once Demand payment is completed from applicant then below 20. stage will be displayed.

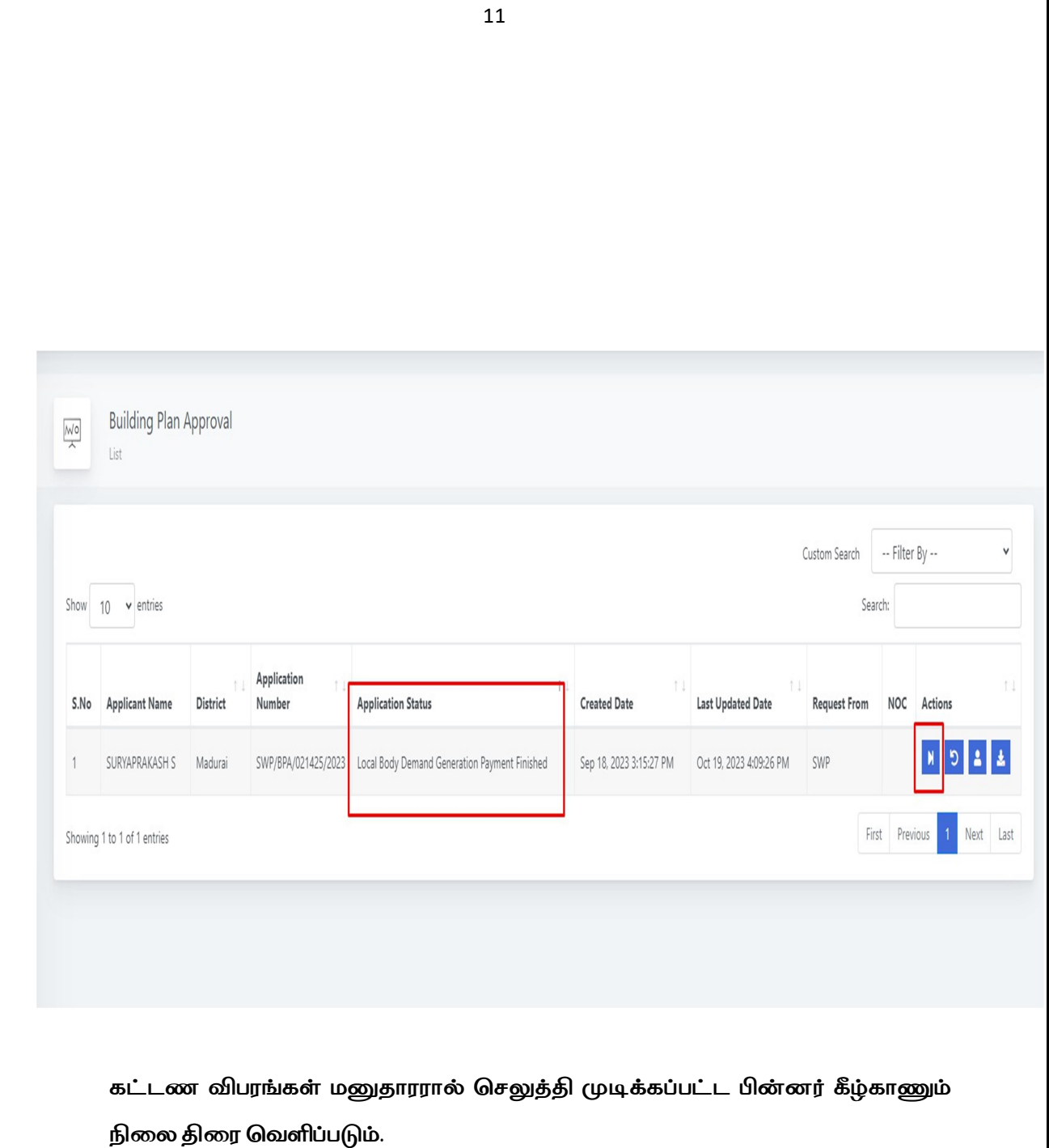

Based on the demand payment confirmation, Final approval 21. letter will be uploaded and E-sign has to be done by Village Panchayat President.

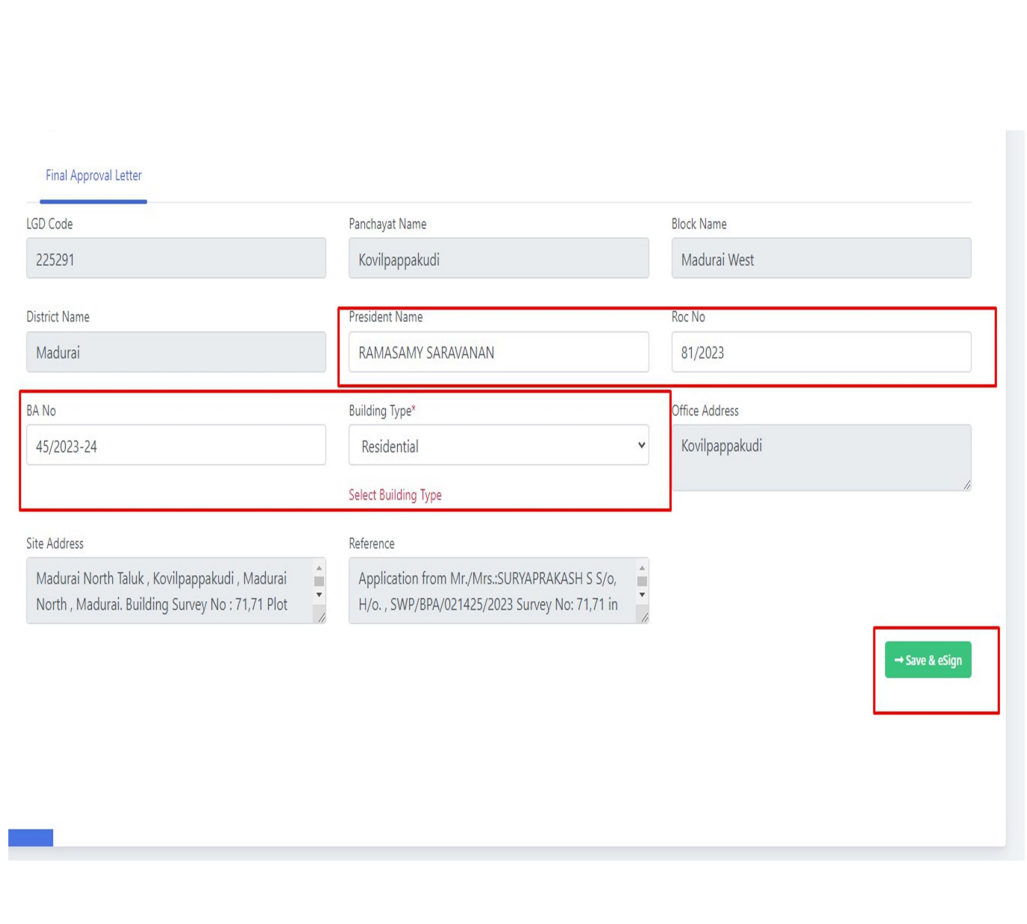

கட்டணம் உறுதி செய்யப்பட்டதன் அடிப்படையில் இறுதி ஒப்புதல் கடிதம் கிராம ஊராட்சி தலைவரின் மின்னனு கையொப்பமிட்டு பதிவேற்றம் செய்யப்பட வேண்டும்.

If in case of any changes in the final letter or drawing, edit 22. option is available and before e-sign this can be done.

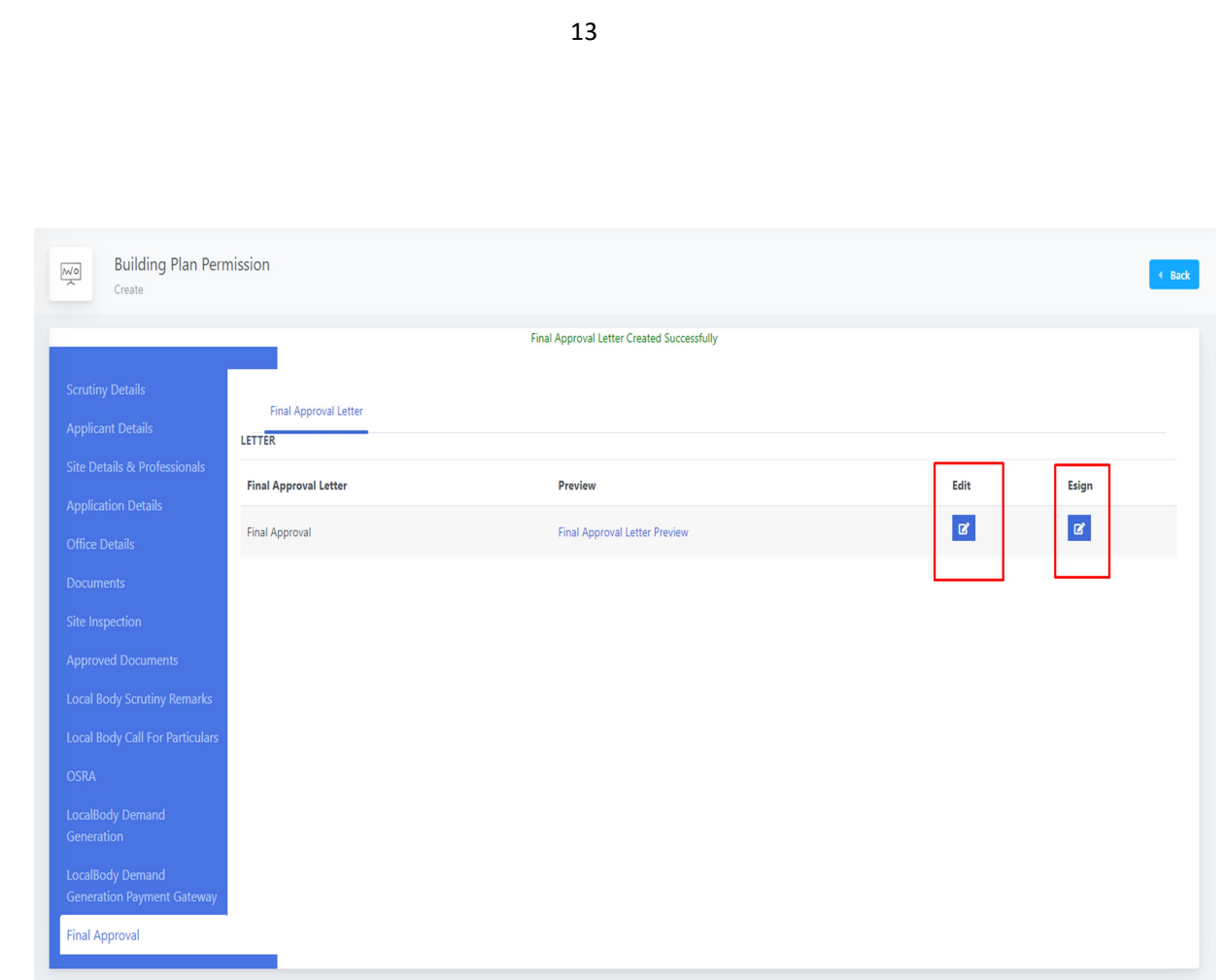

இறுதி ஒப்புதல் அளிக்கப்பட்ட கடிதத்தில் அல்லது வரைபடத்தில் மாற்றம் ஏதும் இருப்பின் திருத்தம் செய்யும் விருப்பம் உள்ளது. இதனை மின்னணு கையொப்பமிடுவதற்கு முன்னர் செய்யப்பட வேண்டும்.

23. Once e-sign is completed final approval letter and drawing will be shared to applicant through application as he / she can download form their login.

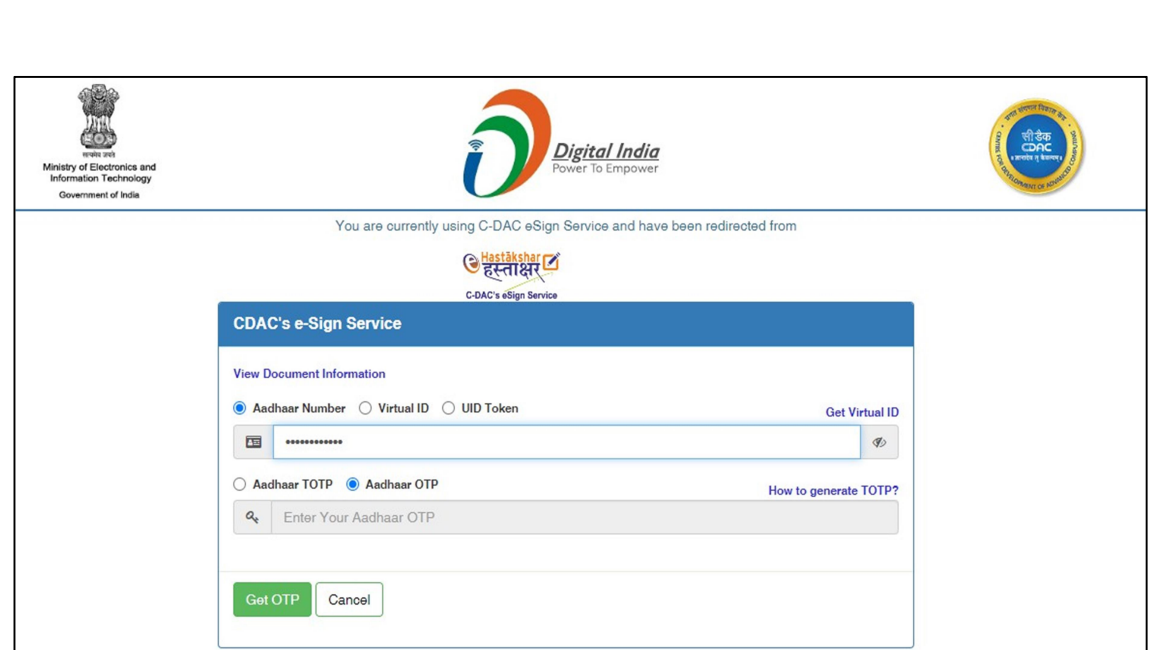

14

மின்னணு கையொப்பம் முடிந்தவுடன் இறுதி ஒப்புதல் கடிதம் மற்றும் வரைபடம் மனுதாரருக்கு பகிர்ந்தனுப்பப்படும். இதனை மனுதாரர் அவரின் உள்நுழைவு மூலம் பதிவிறக்கம் செய்து கொள்ளலாம்.